## NØHEP

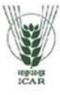

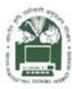

## ACADEMIC MANAGEMENT SYSTEM

NAHEP Component 2A Project "Investment in ICAR Leadership for Agriculture Higher Education"

# Admin Reference Manual

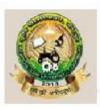

Agriculture University, Jodhpur Rajasthan

Division of Computer Applications ICAR - IASRI Library Avenue, Pusa New Delhi – 110012

support.auams@icar.gov.in 011-25842274, 011-25842275

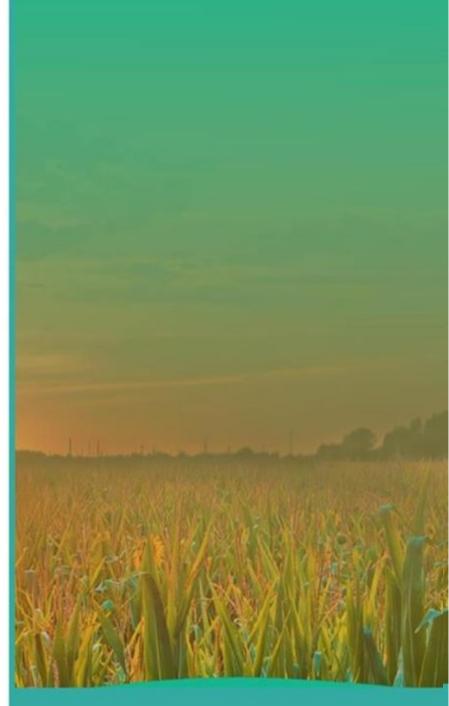

#### **Table of Contents**

| 1. Intro     | duction                                                                 | . 1 |
|--------------|-------------------------------------------------------------------------|-----|
| 1.1          | Academic Management System                                              | 1   |
| 1.2          | Modules of Academic Management System                                   |     |
|              |                                                                         |     |
| 2. Logir     | n Administrator Profile                                                 | . 3 |
| 2.1          | Access Home Page of AMS                                                 | . 4 |
| 2.2          | Login As Administrator                                                  |     |
| 2.3          | Administrator Profile Editing/Updating                                  | . 5 |
| 3. Admi      | nistrator Role and Responsibilities                                     | . 6 |
| 3.1          | Add New Discipline                                                      | . 7 |
| 3.2          | Registered Student Approval                                             |     |
| 3.3          | Registered Faculty Approval                                             | . 9 |
| 3.4          | Add New Guide From Faculty                                              |     |
| 3.5          | Add New Professor From Faculty                                          |     |
| 3.6          | Add New Head From Faculty                                               |     |
| 3.7          | Add New College/Institute                                               |     |
| 3.8          | Add New Professor Head From Faculty/Guide                               |     |
| 3.9          | Add New Dean From Faculty                                               |     |
| 3.10         | Start/Stop Semester By Administrator                                    |     |
| 3.11<br>3.12 | Assign New Roles to Faculty's<br>Upcoming News and Event's Notification |     |
|              |                                                                         |     |
| 4. Stude     | ent Fees Management                                                     | 19  |
| 5. Acad      | emic Reporting Part                                                     | 20  |
| 5.1          | Discipline Wise Report                                                  | 21  |
| 5.2          | Discipline Wise Course Report                                           | 22  |
| 5.3          | Registered Student Report                                               |     |
| 5.4          | Faculty Allocation Report                                               |     |
| 5.5          | Faculty Details Report                                                  | 25  |
| 6. Stude     | ent Updating Reporting Part                                             | 26  |
| 7. More      | Feature                                                                 | 27  |
| 7.1          | Change Role                                                             | 28  |
| 7.2          | Student Search, User Search, Course Search                              |     |

## List of Figures

| Figure 1 - Modules of Academic Management System          | 3 |
|-----------------------------------------------------------|---|
| Figure 2 - Home Screen of the Academic Management System  | 1 |
| Figure 3 - Login Page for Administrator 5                 | 5 |
| Figure 4 - Basic Administrator profile 6                  | ; |
| Figure 5 - New Dropdown Menu 6                            | 3 |
| Figure 6 - Add New Discipline                             | 7 |
| Figure 7 - Approved New Student 8                         | 3 |
| Figure 8 - Approved New Faculty9                          | ) |
| Figure 9 - Add New Guide from Faculty 10                  | ) |
| Figure 10 - Add New Professor from Faculty 11             |   |
| Figure 11 - Add New Head from Faculty 12                  | 2 |
| Figure 12 - Add New College/Institute                     | 3 |
| Figure 13 - Add New Professor from Faculty 14             | ŀ |
| Figure 14 - Add New Dean from faculty 15                  | 5 |
| Figure 15 - Start/Stop Semester                           | 3 |
| Figure 16 - Assign Roles to the Faculty 17                | 7 |
| Figure 17 - Latest/Upcoming News and Event's Notification | 3 |
| Figure 18 - Student Fee Management 19                     | 9 |
| Figure 19 - Academic Reporting Part 20                    | ) |
| Figure 20 - Discipline Wise Report                        | 1 |
| Figure 21 - Discipline Wise Course Report                 | 2 |
| Figure 22 - Registered Student Report 23                  | 3 |
| Figure 23 - Faculty Allocation Report 24                  | 1 |
| Figure 24 - Faculty Details Report                        | > |
| Figure 25 - Student Updating Reporting Part               | 5 |
| Figure 26 - More Features                                 | , |
| Figure 27 - Change Role                                   | 5 |

| gure 28 - Student Search |
|--------------------------|
|--------------------------|

#### 1. Introduction

NAHEP has been formulated by ICAR with a total cost of US\$ 165 million (Rupees 1100 crores at the exchange rate of Rs. 66.75 = 1US\$) for five years starting from 2017-18. The project is proposed on 50:50 cost sharing basis between the World Bank and the Government of India, implemented at the Education Division, ICAR, New Delhi. Overall, the project aims to develop resources and mechanism for supporting infrastructure, faculty and student advancement, and providing means for better governance and management of agricultural universities, so that a holistic model can be developed to raise the standard of current agricultural education system that provides more jobs and is entrepreneurship oriented and on par with the global agriculture education standards.

The mandate of ICAR/DARE includes promotion and coordination of education in agriculture, agro-forestry, animal husbandry, fisheries, home science and allied sciences in the country. ICAR is now embarking upon an ambitious step in further strengthening the National Agricultural Education system in the country through National Agricultural Higher Education Project (NAHEP) with financial assistance of the World Bank by investing on infrastructure, competency and commitment of faculty, and attracting talented students to agriculture.

The project would benefit all the Agricultural Universities (AUs), i.e. 63 State Agricultural Universities modelled on the US Land Grant University pattern, 5 Deemed to be Universities (DUs), three Central Agricultural University (CAUs) and four Central Universities (CUs) with Agriculture Faculty.

#### 1.1 Academic Management System

Academic Management System(AMS) has been customized by the NAHEP Component - 2 Project Team at ICAR-Indian Agricultural Statistics Research Institute (IASRI) for the implementation at various Agricultural Universities. It is a web enabled system for management of all the various academic activities of the university. The system caters to the needs of different users: Dean, Registrar, Professor, Head, Guide, Faculty, Teacher, Student, Administrators and Officials for performing their assigned tasks. A System has been designed in a modular approach with in-built work flows. System ensures that the individuals responsible for the next task are notified and receive the data they need to execute at their stage of process. At present five modules have been envisaged viz., Student Management, Faculty Management, Course Management, Administration Management and E-Learning.

AMS facilitates in automation of various academic processes of the university and enhances the efficiency of the overall system by saving time and efforts involved in manual processes. It continues to be customized as per the respective needs of the various universities.

The Project supports the Country Partnership Strategy and addresses the three engagement areas of integration, transformation and inclusion. These engagement areas foresee increased agricultural productivity and support quality improvements of higher education to create a more skilled workforce that continuously improves the productivity of key sectors, including agriculture. The proposed Project is also a multi-Global Practice collaboration (Agriculture and Education) and is expected to support activities and results directly related to cross-cutting strategic areas of climate change, jobs and gender.

#### 1.2 Modules of Academic Management System

Academic Management System automates various academic processes of the university and will enhance the efficiency of the system by saving time and efforts involved in manual processes. The data generated by the system is used for generating the reports at the national agriculture portal by aggregating the data from various state agriculture universities. The system has following sub modules:

- Courses Management
- Student Management
- Faculty Management
- Administration Management
- E-Learning Management
- Hostel Management

- Administrator Role
- Head Role
- Student Role
- Faculty Role
- Guide Role
- Professor Role
- Dean

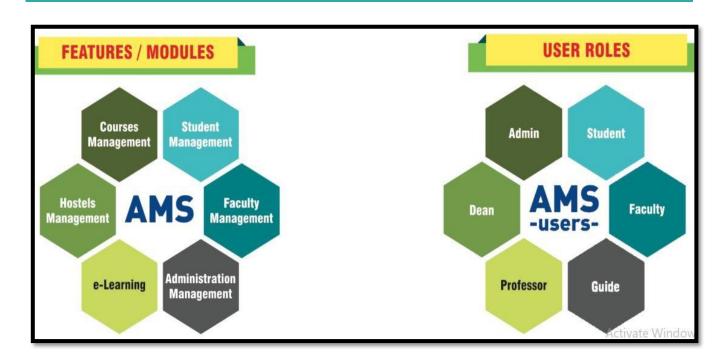

Fig. 1.2 Modules of Academic Management System

## 2. Login as Administrator

Every administrator would be provided with login credentials, using which they can login in and update their password and profile.

#### 2.1 Access Home Page of AMS

- Enter the AMS URL assigned to your university into the web browser.
- Home Page of AMS of your university will be displayed on the screen.

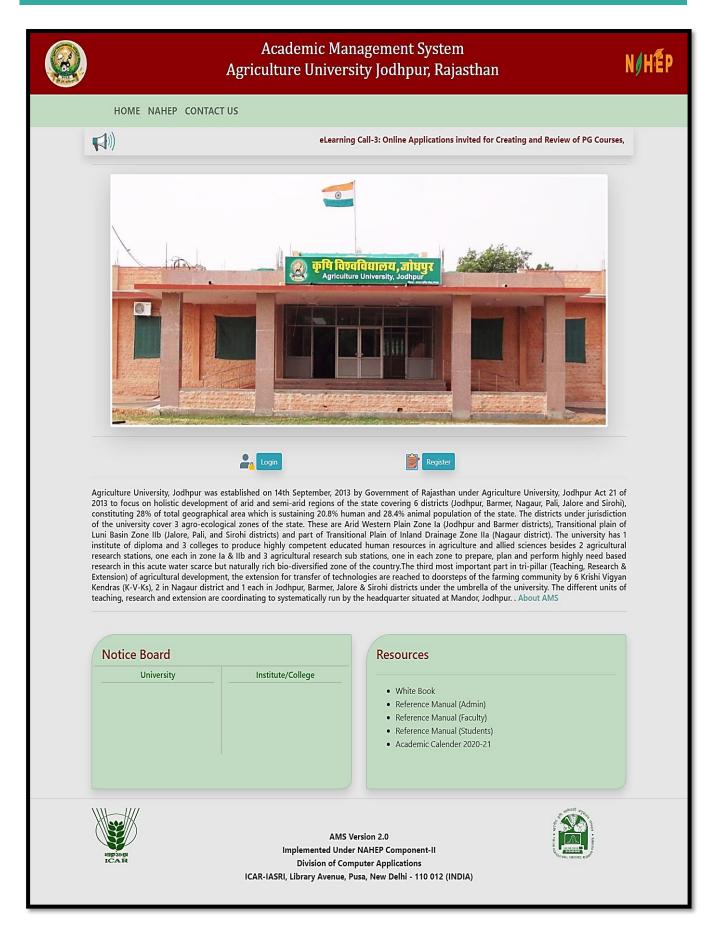

Fig. 2.1 Home Page of the Academic Management System

## 2.2 Login as Administrator

AMS Home page contain a Login button, For Administrator only login username and password will be provided by the development team.

- Click on Login Button which is right side of the AMS home page.
- Admin Can enter his/her credentials which is provided by the AMS development team.

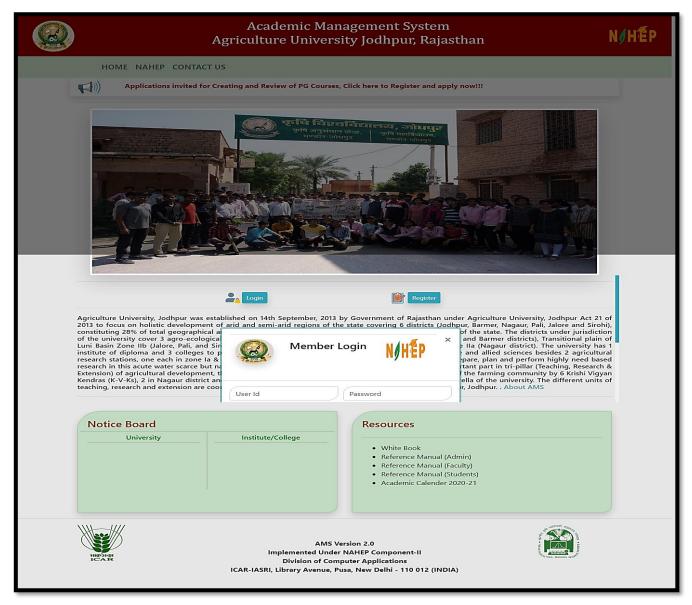

Fig. 2.2 Login Page for Administrator

## 2.3 Administrator Profile Editing/Updating

Administrator can change his/her Profile information by single click.

- To change profile image, click on change profile pic.
- Select profile pic from local computer and click on save button.

• Further profile information or contact details cannot be edited by administrator itself for that administrator have to contact with AMS development team.

| AU, Jodhpur                                                    | New 🍯 Financial 🎽 Grades 🎽 Registration 🎽 ORW | * Thesis * Qualifying Exam * Reports * | Student Update 🍷 More 🍷 | Logged in as :<br>MR. ADMIN (Admin)<br>Logout |
|----------------------------------------------------------------|-----------------------------------------------|----------------------------------------|-------------------------|-----------------------------------------------|
| AU, Jodhpur<br>Project Brief<br>New Green Book<br>Old Syllabus |                                               | Admin<br>Welcome Admin                 |                         |                                               |
| Reference Manuals<br>Contact Us                                |                                               | Change Profile Pic                     |                         |                                               |
| Related Links                                                  |                                               | Basic Information                      |                         |                                               |
| AU, Jodhpur<br>IASRI                                           | Dis                                           | cipline : AG                           |                         |                                               |
|                                                                | De                                            | jree : Degree                          |                         |                                               |
|                                                                | Use                                           | rld : Admin-2019-09-29-                | A                       |                                               |
|                                                                |                                               | Contact Details                        |                         |                                               |
|                                                                |                                               |                                        |                         |                                               |

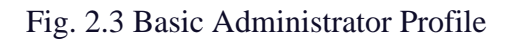

## 3. Administrator Role and Responsibilities

In AMS system administrator can perform number of responsibilities, some of them are listed under the **NEW** dropdown menu in the navigation bar.

| <u> </u>         | Add Discipline                |                             | Logout |
|------------------|-------------------------------|-----------------------------|--------|
|                  | Student Discipline Wise       |                             |        |
| J, Jodhpur       | Faculty, Guide or Teacher     | A Hire at a                 |        |
|                  | Approve Transferred Students  | er binne                    |        |
| Project Brief    | Approve Transferred Faculty   |                             |        |
| New Green Book   | Teacher To Faculty            | Admin                       |        |
| 0Id Syllabus     | Faculty To Guide              | Welcome Admin               |        |
|                  | Guide To Professor            |                             |        |
| eference Manuals | Add Head                      |                             |        |
| ontact Us        | Add Master Trainer            | Change Profile Pic          |        |
|                  | Add College/Institute         |                             |        |
| lated Links      | Add Professor & Head          | Basic Information           |        |
| CAR              | Add Dean                      |                             |        |
| U, Jodhpur       | Semester                      |                             |        |
|                  | Assign Role To Faculty        | Discipline : AG             |        |
| ASRI             | Qualifications                |                             |        |
|                  | Faculty - Activate/Deactivate | Degree : Degree             |        |
|                  | Result Report                 |                             |        |
|                  | Add News Update               | Userld : Admin-2019-09-29-A |        |
|                  | Add Non-Teaching Staff        |                             |        |
|                  |                               |                             |        |
|                  |                               | Contact Details             |        |

Fig. 3 New Dropdown Menu

### 3.1 Add New Discipline

In this menu option administrator can add new discipline and remove the existing ones if disciplines are not further selected/assign by any student or faculty.

- To add new discipline, click on NEW Tab Menu and then click on add discipline.
- To add new discipline, enter discipline ID and discipline name in corresponding text box.
- Click on **Submit button** once enter the correct discipline ID, discipline name.
- click on **Remove button** remove existing discipline, but discipline removed only if it is not selected by any student or faculty.

| AU, Jodhpu                        | IT New - Fina | ncial * Grades * Registr | ation * ORW * Thesis * | Qualifying Exam 🎽 Reports 🎽 Student Up | Logged in as :<br>ndate * More * MR. ADMIN (Admin)<br>Logout |
|-----------------------------------|---------------|--------------------------|------------------------|----------------------------------------|--------------------------------------------------------------|
| -                                 |               |                          | Ac                     | dd New Discipline                      |                                                              |
| AU, Jodhpur                       |               |                          | User ID                | Admin-2019-09-29-A                     |                                                              |
| Project Brief<br>New Green Book   |               |                          | Discipline ID          |                                        |                                                              |
| Old Syllabus<br>Reference Manuals |               |                          | Discipline             |                                        |                                                              |
| Contact Us                        |               |                          |                        | Submit Reset                           |                                                              |
| Related Links                     |               |                          | Lie                    | st of Discipline                       |                                                              |
| AU, Jodhpur<br>IASRI              | Sr. No        | Discipline ID            | Discipline             |                                        | Action                                                       |
|                                   | 1             | AE                       | Agricultural Eng       | ineering                               | Remove                                                       |
|                                   | 2             | AG                       | Agriculture            |                                        | Activate Remove ws                                           |
|                                   | 3             | AGECON                   | Agricultural Eco       | nomics                                 | Go to Settings to activate Windows.<br>Remove                |

Fig. 3.1 Add New Discipline

#### 3.2 Registered Student Approval

Admin will approve the students' registered for any course, any student can log in to the system only after the admin approval.

- To Approve New Student, click on NEW Tab Menu and then click on student discipline wise.
- Select Discipline from dropdown.
- Select **User ID** of the student, on selecting userid some of the entries will be auto fields.
- Admin provide the roll no./id no to the student.
- In grid only student pending request will show.

| AU, Jodhpur                                | New • Financial • Grades • Registration • Of |                   |                 | Logout           |
|--------------------------------------------|----------------------------------------------|-------------------|-----------------|------------------|
| Jodhpur                                    |                                              | Choose Discipline | Wise +          |                  |
| oject Brief<br>av Green Book<br>d Syllabus | New Student                                  | Sho               | w/Hide          |                  |
| ference Manuals<br>intact Us               | STUDENT INFORMATION                          |                   |                 |                  |
| ated Links                                 | User Id                                      |                   | Roll No         |                  |
| IR                                         | Select User Id                               | ě                 | 1               |                  |
| , Jodhpur                                  | Discipline                                   |                   | Institute       |                  |
| RI                                         | Please Select                                | \$                | E Please Select | •                |
|                                            | Degree                                       |                   | Enrollment Date |                  |
|                                            | Select Degree                                | ÷                 | dd-mm-yyyy      |                  |
|                                            | AMS Reg No.                                  |                   |                 |                  |
|                                            | =                                            |                   |                 | Activate Windows |

Fig. 3.2 Approved New Student

#### 3.3 Registered Faculty Approval

All the faculty members will fill the registration form and then admin will approve the registered faculty. Faculties can access their account only after admin approval.

- To Approve New faculty, click on NEW Tab Menu and then click on faculty, guide, teacher.
- Select the faculty id from the dropdown list, on selecting the faculty id some of the entries will be auto fields
- Select the designation from the dropdown list.
- Add specialization and research area in corresponding text field and click on Submit
- All the new members approved are displayed in the gridview shown on the page on every page refresh.
- Admin can also remove any faculty member by using the **remove button** given in the gridview.

| Jodhpur                    | Add Faculty         |                   |    |
|----------------------------|---------------------|-------------------|----|
| ject Brief                 |                     | Show/Hide         |    |
| w Green Book<br>I Syllabus | FACULTY INFORMATION |                   |    |
| erence Manuals<br>ntact Us | Faculty             |                   |    |
| ted Links                  | Select Faculty Id   |                   | \$ |
| R                          | Parent Discipline   | Discipline        |    |
| Jodhpur                    | E Please Select     | ◆ 🔚 Please Select | \$ |
| RI                         | Designation         | Posting Place     |    |
|                            | E Please Select     | ◆ 🔚 Please Select | \$ |
|                            | Specialization      | Research area     |    |
|                            |                     | •                 |    |
|                            | C. Luck             |                   |    |
|                            | Submit              |                   |    |

Fig. 3.3 Approved New Faculty

### 3.4Add New Guide from Faculty

Admin have the rights to change/update the role of a faculty from the lower to higher designation or vice versa.

- Add New Guide from Faculty, click on **NEW Tab Menu** and then click on faculty to guide.
- Select the discipline form the dropdown menu and click on **submit** button.
- The list of faculty will be displayed in the gridview admin have the rights to add or remove from the assigned role by clicking on remove button.

| AU, Jodhpur                     | New • Financial • Grades • Registration                         | ▪ ORW ▪ Thesis ▪         | Qualifying Exam | ▼ Reports ▼ Stu  | dent Update 👻 More 👻 |                   | Logged in as :<br>. ADMIN (Admin)<br>Logout |                   |  |  |
|---------------------------------|-----------------------------------------------------------------|--------------------------|-----------------|------------------|----------------------|-------------------|---------------------------------------------|-------------------|--|--|
| AU, Jodhpur                     | Add New Guide From Faculty                                      |                          |                 |                  |                      |                   |                                             |                   |  |  |
| Project Brief<br>New Green Book | Discip                                                          | bline                    | Agricultural Er | ngineering       | v                    |                   |                                             |                   |  |  |
| Old Syllabus                    |                                                                 | Submit                   |                 |                  |                      |                   |                                             |                   |  |  |
| Reference Manuals<br>Contact Us | Existing Guide For Discipline : Agricultural Engineering ( AE ) |                          |                 |                  |                      |                   |                                             |                   |  |  |
| Related Links                   | Guide Id                                                        |                          |                 |                  |                      |                   |                                             |                   |  |  |
| AU, Jodhpur                     | Piyush19920126-J-ft                                             | PIYUSH PRADHAN           | PIYUSH PRADHAN  |                  | SH PRADHAN Guide C   |                   | College Of Agriculture                      | Remove From Guide |  |  |
| IASRI                           | PRAVIN19870725-R-ft                                             | 70725-R-ft PRAVIN RANGRA |                 | NGRAO PATIL Head |                      | Remove From Guide |                                             |                   |  |  |
|                                 |                                                                 |                          |                 |                  |                      |                   |                                             |                   |  |  |

Fig. 3.4 Add New Guide from Faculty

#### 3.5 Add New Professor from Faculty

Admin can add new professor form faculty member.

- Add New Professor from Faculty, click on NEW Tab Menu and then click on guide to professor.
- Select the discipline form the dropdown menu and click on **submit** button.
- The list of guide will be displayed in the gridview admin have the rights to add or remove from the assigned role by clicking on remove button.

| AU, Jodhpur                                                                                       | New • Financial • Grades • | Registration • ORW • Thesis • | • Qualifying Exam • <b>Reports •</b> | Student Update 👻 More 👻       | Logged in as :<br>MR. ADMIN (Admin)<br>Logout |
|---------------------------------------------------------------------------------------------------|----------------------------|-------------------------------|--------------------------------------|-------------------------------|-----------------------------------------------|
| AU, Jodhpur<br>Project Brief<br>New Green Book<br>Old Syllabus<br>Reference Manuals<br>Contact Us |                            | Discipline                    | Agricultural Engineering<br>Submit   | <b>v</b>                      |                                               |
| Related Links<br>ICAR<br>AU, Jodhpur<br>IASRI                                                     | No Record                  |                               |                                      |                               |                                               |
|                                                                                                   |                            | Existing Fa                   | aculty/Guide For Discipline : Ag     | ricultural Engineering ( AE ) |                                               |
|                                                                                                   | Faculty/Guide Id           | Faculty/Guide Name            | Faculty/Guide Type                   | Faculty/Guide Posting Place   | Allocate Professor                            |
|                                                                                                   | Piyush19920126-J-ft        | PIYUSH PRADHAN                | Guide                                | College Of Agriculture        | Allocate Professor                            |
|                                                                                                   |                            |                               |                                      |                               |                                               |

Fig. 3.5 Add New Professor from Faculty

#### 3.6Add New Head from Faculty

Admin can add new Head form faculty member.

- Add New Head from Faculty, click on **NEW Tab Menu** and then click on Add Head.
- Select the discipline form the dropdown menu and click on **submit** button.
- The list of guide will be displayed in the gridview admin have the rights to add or remove from the assigned role by clicking on remove button.

| AU, Jodhpur                                                                         | New • Financial • Grades • Rec | jistration • ORW • Thesis              | ◄ Qualifying Exam                                                                                                    | • Reports • Stude | ent Update 👻 More 👻    |        | Logged in as :<br>MR. ADMIN (Admin)<br>Logout |  |  |  |
|-------------------------------------------------------------------------------------|--------------------------------|----------------------------------------|----------------------------------------------------------------------------------------------------|-------------------|------------------------|--------|-----------------------------------------------|--|--|--|
| AU, Jodhpur<br>Project Brief<br>New Green Book<br>Old Syllabus<br>Reference Manuals |                                | Add New<br>Discipline                  | Head From<br>Agricultural En                                                                                                    |                   |                        |        |                                               |  |  |  |
| Contact Us<br>Related Links<br>ICAR<br>AU, Jodhpur                                  | Head Id<br>PRAVIN19870725-R-f  | <b>ting Head For Disc</b><br>RAO PATIL | Head For Discipline : Agricultural Engineering (AE )         Head Type       Head Posting Place       Remove         PATIL       Head       Agriculture University       Remove |                   |                        |        |                                               |  |  |  |
| IASRI                                                                               |                                |                                        |                                                                                                    |                   |                        |        |                                               |  |  |  |
|                                                                                     | Piyush19920126-J-ft            | PIYUSH PRADHAN                         | Guide                                                                                                    |                   | College Of Agriculture | Add To | Head                                          |  |  |  |

Fig. 3.6 Add New Head from Faculty

#### 3.7Add New Colleges/Institutes

Administrator can add the colleges/institutes affiliated by the particular university.

- Add New colleges/institutes, click on NEW Tab Menu and then click on Add
   College/Institute.
- Click on Add College Name/Institute name from the drop down menu.
- Write the College name, Acronym, Place and address in the text area corresponding to their label fields and click on **submit button**.
- Gridview on this page shows the list of the colleges added till now.
- The details of the colleges entered in the Gridview can be updated using **UPDATE** button.

| AU, Jodhpur       | New 🔻 Fina | ancial 🔻 G              | rades 🔻 Registi                     | ration 👻 ORV | / ▼ Thesis ▼ | Qualifying E | xam <b>* Report</b> s | s 🔻 Student | : Update 👻 M | ore 🔻   |                      | MR. A     | gged in as :<br>DMIN (Admin)<br>Logout |
|-------------------|------------|-------------------------|-------------------------------------|--------------|--------------|--------------|-----------------------|-------------|--------------|---------|----------------------|-----------|----------------------------------------|
|                   | -          | Add College/Institute   |                                     |              |              |              |                       |             |              |         |                      |           |                                        |
| AU, Jodhpur       |            | College/Institute Name: |                                     |              |              |              |                       |             |              |         |                      |           |                                        |
| Project Brief     |            | Acronym:                |                                     |              |              |              |                       |             |              |         |                      |           |                                        |
| New Green Book    |            |                         |                                     |              | Pla          | ce (City):   |                       |             |              | -       |                      |           |                                        |
| Old Syllabus      |            |                         |                                     |              | Ad           | dress:       |                       |             |              |         |                      |           |                                        |
| Reference Manuals |            |                         |                                     |              |              |              | Save C                | Cancel      |              |         |                      |           |                                        |
| Contact Us        |            |                         |                                     |              |              |              | Total Entr            |             |              |         |                      |           |                                        |
| Related Links     |            |                         |                                     |              |              |              | Total Entr            | ies: o      |              |         |                      |           |                                        |
| ICAR              |            |                         |                                     |              |              |              |                       |             |              |         |                      |           |                                        |
| AU, Jodhpur       | Action     | inst_ld                 | Institute                           | acronym      | Address      | place        | College_ld            | place1      | State        | Pincode | url                  | eduunivid | entrydat                               |
| IASRI             | Update     | 1                       | Agriculture<br>University           | AU           | Jodhpur      | Jodhpur      | C001                  | Jodhpur     | Rajasthan    | 342304  | http://auj.auams.in/ | 255-000   |                                        |
|                   | Update     | 2                       | College Of<br>Agriculture           | COAJ         |              | Jodhpur      | C002                  |             |              |         |                      | 255-000   |                                        |
|                   | Update     | 3                       | College Of<br>Agriculture           | COAS         |              | Sumerpur     | C003                  |             |              |         |                      | 255-000   |                                        |
|                   | Update     | 4                       | College Of<br>Agriculture           | COAN         |              | Nagaur       | C004                  |             |              |         |                      | 255-000   |                                        |
|                   | Update     | 5                       | food<br>science<br>and<br>technoloy | FT           | mandore      | Jodhpur      | C005                  | Jodhpur     |              |         |                      |           | 4/7/2021<br>12:12:38<br>PM             |

Fig. 3.7 Add New College/Institute

### 3.8 Add New Professor Head from Faculty/Guide

Admin can add new Professor head form faculty member.

- Add New Professor Head from Faculty/Guide, click on NEW Tab Menu and then click on Add New Professor &Head.
- Select the discipline form the dropdown menu and click on **submit** button.
- The list of faculty/guide will be displayed in the gridview admin have the rights to add or remove from the assigned role by clicking on Allocate Professor/Remove Professor.

| AU, Jodhpur                                                                                                    | New • Financial • Grades •                                                         | Registration • ORW • Thesis | ▼ Qualifying Exam ▼ Reports                              | ▼ Student Update ▼ More ▼   | Logged in as :<br>MR. ADMIN (Admin)<br>Logout |  |  |
|----------------------------------------------------------------------------------------------------|------------------------------------------------------------------------------------|-----------------------------|----------------------------------------------------------|-----------------------------|-----------------------------------------------|--|--|
| AU, Jodhpur<br>Project Brief<br>New Green Book<br>Old Syllabus<br>Reference Manuals<br>Contact Us<br>Related Links |                                                                                    | Discipline<br>Existing F    | essor Head From Gu<br>Agricultural Engineering<br>Submit | <b>v</b>                    |                                               |  |  |
| ICAR<br>AU, Jodhpur<br>IASRI                                                                                       | No Records Existing Faculty/Guide For Discipline : Agricultural Engineering ( AE ) |                             |                                                          |                             |                                               |  |  |
|                                                                                                    | Faculty/Guide Id                                                                   | Faculty/Guide Name          | Faculty/Guide Type                                       | Faculty/Guide Posting Place | Allocate Professor Head                       |  |  |
|                                                                                                    | Piyush19920126-J-ft                                                                | PIYUSH PRADHAN              | Guide                                                    | College Of Agriculture      | Allocate Professor Head                       |  |  |
|                                                                                                    |                                                                                    |                             |                                                          |                             |                                               |  |  |

Fig. 3.8 Add New Professor Faculty

## 3.9 Add New Dean from Faculty

Admin can add new dean head form faculty member.

- Add New dean from Faculty, click on **NEW Tab Menu** and then click on Add New dean.
- Select the discipline form the dropdown menu and click on **submit** button.
- Select the faculty form dropdown list and then click on allocate dean.
- The list of new dean will be displayed in the gridview admin have the rights to remove from the assigned role by clicking on **remove from dean**.

| AU, Jodhpur                                                                                                    | New • Financial • Grades • Registration • ORW • Th | esis • Qualifying Exam • <b>Reports •</b> Student Update • More • | Logged in as :<br>MR. ADMIN (Admin)<br>Logout |
|----------------------------------------------------------------------------------------------------|----------------------------------------------------|-------------------------------------------------------------------|-----------------------------------------------|
| AU, Jodhpur<br>Project Brief<br>New Green Book<br>Old Syllabus<br>Reference Manuals<br>Contact Us<br>Related Links<br>ICAR<br>AU, Jodhpur | Discipline<br>Faculty Name                         | Add New Dean From Faculty<br>Agricultural Engineering             |                                               |
| IASRI                                                                                                    | E<br>No Records                                    | xisting Dean For Discipline : Agricultural Engineering ( AE )     |                                               |

Fig. 3.9 Add New Dean from Faculty

## 3.10 Start/Stop Semester by Administrator

Add semester option is providing to the admin to start/stop semester in a particular session. In which courses are bind with particular semesters.

- To start/stop semester, click on **NEW Tab Menu** and then click on **semester**.
- Select academic year from the dropdown list.
- Select semester from the dropdown list.
- After that click on registration start to registration in that particular academic year.
- Click on registration stop to stop registration for that particular academic year.

| AU, Jodhpur New - Financial - Grad | les • Registration • ORW • Thesis • Qualifying Exan | n <b>* Reports *</b> Student Update <b>*</b> | More 🕶 | Logged in as :<br>MR. ADMIN (Admin)<br>Logout |
|------------------------------------|-----------------------------------------------------|----------------------------------------------|--------|-----------------------------------------------|
|                                    | Start / Sto                                         | p Semester Registration                      |        |                                               |
| AU, Jodhpur<br>Project Brief       | Academic Year                                       | 2018-19                                      | ~      |                                               |
| New Green Book                     | Semester                                            |                                              |        |                                               |
| Old Syllabus                       |                                                     |                                              | •      |                                               |
| Reference Manuals                  | Desidentian Chart                                   | Desistantian Char                            | J      |                                               |
| Contact Us                         | Registration Start                                  | Registration Stop                            | J      |                                               |
| Related Links                      |                                                     |                                              |        |                                               |
| AU, Jodhpur                        |                                                     |                                              |        |                                               |
| IASRI                              |                                                     |                                              |        |                                               |
|                                    |                                                     |                                              |        |                                               |
|                                    |                                                     |                                              |        |                                               |
|                                    |                                                     |                                              |        |                                               |
|                                    |                                                     |                                              |        |                                               |
|                                    |                                                     |                                              |        |                                               |
|                                    |                                                     |                                              |        |                                               |

Fig. 3.10 Start/Stop Semester

### 3.11 Assign New Roles to Faculty's'

Admin can assign different roles to the faculty members.

- Assign New roles to the Faculty's, click on **NEW Tab Menu** and then click on assign roles to faculty.
- Here admin can assign the role of some other faculty of different discipline to some other faculty of different discipline.

| AU, Jodhpur                                                                                                    | New + Financial + Grades + Registration + ORW + Thesis + Qualifying Exam + <b>Reports</b> + Student Update + More +                                       | Logged in as :<br>MR. ADMIN (Admin)<br>Logout |
|----------------------------------------------------------------------------------------------------|----------------------------------------------------------------------------------------------------|-----------------------------------------------|
| AU, Jodhpur                                                                                                    | Assign Role to Faculty                                                                                                    |                                               |
| Project Brief<br>New Green Book<br>Old Syllabus<br>Reference Manuals<br>Contact Us<br>Related Links<br>ICAR<br>AU, Jodhpur<br>IASRI | Parent Discipline Please Select Course Faculty Please Select Faculty UserType Please Select User Sub Discipline Please Select Sub-Discipline  Assign Role |                                               |
|                                                                                                    | Multiple Role to Faculty Report No Records                                                                                                    |                                               |

Fig. 3.11 Assign New Roles to Faculty

## 3.12 Latest/Upcoming News and Event's Notification

Admin can add Upcoming News and Event's Notification on the home page of the website using this option.

- To show latest/upcoming news and /events notification, click on **NEW Tab Menu** and then click on **what's news**.
- Add Title, Description, Date and link in their corresponding text area against their labels fields.
- If there is any file related to any update we can upload that also by using file upload.
- After entering all details click on save button.
- The updates will be reflected on the home page of the website.

| AU, Jodhpur                    | New 👻 Financial 👻      | Grades 👻 Registration 🔻 | ORW 👻 Thesis 👻 | Qualifying Ex         | am <b>- Repor</b> t | ts ▼ Student Update ▼ N      | lore 🕶                  |          | Logged in as :<br>MR. ADMIN (Admin)<br>Logout |
|--------------------------------|------------------------|-------------------------|----------------|-----------------------|---------------------|------------------------------|-------------------------|----------|-----------------------------------------------|
| AU, Jodhpur                    |                        |                         |                |                       | What's              | New                          |                         |          |                                               |
| Project Brief                  |                        |                         | Title          |                       |                     |                              |                         |          |                                               |
| New Green Book<br>Old Syllabus |                        |                         | Descripition   |                       |                     |                              |                         |          |                                               |
| Reference Manuals              |                        |                         | Description    |                       |                     |                              | li                      |          |                                               |
| Contact Us                     |                        |                         | Publish Date   |                       | dd-mm-yyyy          | ,                            |                         |          |                                               |
| Related Links                  |                        |                         | End Date       |                       | dd-mm-yyyy          | ,                            |                         |          |                                               |
| AU, Jodhpur                    |                        |                         | Is File Upload |                       |                     |                              |                         |          |                                               |
| IASRI                          |                        |                         | Provide Link   |                       |                     |                              |                         |          |                                               |
|                                |                        |                         |                |                       | Save                | Reset                        |                         |          |                                               |
|                                | Title                  | Description             |                | Current D             | ate                 | Publish Date                 | End Date                | IsActive | Actions                                       |
|                                | HAPPY NEW<br>YEAR 2021 | Happy New Year 202      | 1              | Monday, E<br>21, 2020 | December            | Monday, December<br>21, 2020 | 1/2/2021<br>12:00:00 AM |          | File Edit Delete                              |
|                                |                        |                         |                |                       |                     |                              |                         |          |                                               |

Fig. 3.12 Latest/Upcoming News and Event's Notification

## 4. Student Fee Management

Student fee management deal with the discipline wise fees, fellowships and contingency as per the university norms.

- click on Financial Tab Menu and then click on Discipline Wise Fees.
- Select the Academic year, Discipline and student Semester and click on submit button.

| AU, Jodhpur       | New • Financial • Grades • Registration • ORW • Thesis • Qualifying Exam • <b>Reports</b> • Student Update • More • | Logged in as :<br>MR. ADMIN (Admin)<br>Logout |
|-------------------|----------------------------------------------------------------------------------------------------|-----------------------------------------------|
|                   | Discipline Wise Fees Details                                                                                        |                                               |
| AU, Jodhpur       | Academic Year                                                                                                    |                                               |
| Project Brief     | Discipline                                                                                                    |                                               |
| New Green Book    |                                                                                                    |                                               |
| Old Syllabus      | Student Semester                                                                                                    |                                               |
| Reference Manuals | Find User Reset                                                                                                    |                                               |
| Contact Us        |                                                                                                    |                                               |
| Related Links     |                                                                                                    |                                               |
| ICAR              |                                                                                                    |                                               |
| AU, Jodhpur       |                                                                                                    |                                               |
| IASRI             |                                                                                                    |                                               |
|                   |                                                                                                    |                                               |
|                   |                                                                                                    |                                               |
|                   |                                                                                                    |                                               |
|                   |                                                                                                    |                                               |
|                   |                                                                                                    |                                               |
|                   |                                                                                                    |                                               |
|                   |                                                                                                    |                                               |
|                   |                                                                                                    |                                               |

Fig. 4 Student Fee Management

## 5. Academic Reporting Part

Here admin can extract the information related to his/her university in different formats, various type of reports from the student /faculty side can be generated from this reporting part.

| U, Jodhpur                      |                     | Disciplin         | Discipline Wise Reports<br>Displine Wise Course Reports<br>Student Register Report |            | Logout |
|---------------------------------|---------------------|-------------------|------------------------------------------------------------------------------------|------------|--------|
| Project Brief<br>New Green Book | Discipline          | Please Select     | Thesis & Qualifying Date Report<br>Course Result Leaderwise Report                 |            |        |
| Old Syllabus                    | Institute           | Please Select     | Faculty Allocation Report<br>Faculty Report<br>Not Registered Students             |            |        |
| Reference Manuals<br>Contact Us | O O<br>Faculty Prof | O<br>essor Studen | Roaster Form<br>Course Registration                                                | D<br>Guide |        |
| elated Links<br>ICAR            |                     |                   | Registration Roaster Report<br>Remedial Course Report<br>Show User                 |            |        |
| AU, Jodhpur<br>IASRI            |                     |                   | Student Photo List<br>Student Without Photo List                                   |            |        |
|                                 |                     |                   | Class Schedule Pending<br>Class Schedule Submitted                                 |            |        |
|                                 |                     |                   | Report Progress Pending<br>Report OGPA                                             |            |        |
|                                 |                     |                   | Download Student Photo                                                             |            |        |

Fig. 5 Academic Reporting Part

### 5.1 Discipline Wise Report

Admin can see all details related to the particular discipline.

- click on **Reports** menu and then click on Discipline Wise Fees.
- Select discipline from dropdown list.
- Select college/institute from the dropdown list then check faculty, professor, student, course offered course, guide following fields according to the requirements.

| AU, Jodhpur New + Financial + Grades + Reg | istration • ORW • Thesis • Qualifying Exam • <b>Reports •</b> Student Update • More • | Logged in as :<br>MR. ADMIN (Admin)<br>Logout |
|--------------------------------------------|---------------------------------------------------------------------------------------|-----------------------------------------------|
| AU, Jodhpur                                | Discipline Wise Report                                                                |                                               |
| Project Brief                              | Discipline Please Select 🗸                                                            |                                               |
| New Green Book<br>Old Syllabus             | Institute Please Select 🗸                                                             |                                               |
| Reference Manuals<br>Contact Us            | 0 0 0 0 0                                                                             |                                               |
| Related Links                              | Faculty Professor Student Course Offered Guide<br>Courses                             |                                               |
| ICAR<br>AU, Jodhpur                        | Submit                                                                                |                                               |
| IASRI                                      |                                                                                       |                                               |
|                                            |                                                                                       |                                               |
|                                            |                                                                                       |                                               |
|                                            |                                                                                       |                                               |
|                                            |                                                                                       |                                               |

Fig. 5.1 Discipline Wise Report

### 5.2 Discipline Wise Course Report

Admin can see all details related to the particular courses.

- Click on **Reports** menu and then click on Discipline Wise Course Report.
- Select academic year from dropdown list.
- Select semester, institute, discipline and then click on **submit button.**

| AU, Jodhpur New * Financial * Grades * | Registration + ORW + Thesis + Qua | lifying Exam 👻 Reports 👻 Student Update 👻 More 💌 | Logged in as :<br>MR. ADMIN (Admin)<br>Logout |
|----------------------------------------|-----------------------------------|--------------------------------------------------|-----------------------------------------------|
| AU, Jodhpur                            |                                   | Course Report                                    |                                               |
| Project Brief<br>New Green Book        | Academic year                     | Please Select                                    | Print                                         |
| Old Syllabus                           | Semester                          | Please Select                                    |                                               |
| Reference Manuals<br>Contact Us        | Institute                         | Please Select                                    |                                               |
| Related Links                          | Discipline                        | Please Select                                    |                                               |
| AU, Jodhpur<br>IASRI                   |                                   | Submit                                           |                                               |
|                                        |                                   | Agriculture University, Jodhpur                  |                                               |
|                                        |                                   |                                                  |                                               |
|                                        |                                   |                                                  |                                               |
|                                        |                                   |                                                  |                                               |

Fig. 5.2 Discipline Wise Course Report

• Accordingly, the result will display into the gridview after that click on **print button** to take print.

## 5.3 Registered Student Report

Admin can see all details related to the registered student report.

- Click on **Reports** menu and then click on registered student Report.
- Select enrollment year from dropdown list.
- Select degree, institute, gender, category and then click on **submit button.**
- Accordingly, the result will display into the gridview after that click on **print button** to take print.

|                                   | Reg               | jistered Students Re | po <mark>rt</mark> |  |
|-----------------------------------|-------------------|----------------------|--------------------|--|
| AU, Jodhpur<br>Project Brief      | Registration Year | Select               | ~                  |  |
| New Green Book                    | Degree            | All                  | v                  |  |
| Old Syllabus<br>Reference Manuals | Institute         | All                  | ×                  |  |
| Contact Us<br>Related Links       | Gender            | All                  | ~                  |  |
| ICAR                              | Category          | All                  | · ·                |  |
| AU, Jodhpur<br>IASRI              |                   | Submit Reset         |                    |  |
|                                   |                   |                      |                    |  |
|                                   |                   |                      |                    |  |
|                                   |                   |                      |                    |  |

Fig. 5.3 Registered Student Report

### 5.4 Faculty Allocation Report

Admin can see all details related to the allocated faculty for the particular course.

- Click on **Reports** menu and then click on faculty allocation Report.
- Select academic year, discipline, institute and then click on submit button.
- Accordingly, the result will display into the gridview after that click on **print button** to take print.

| AU, Jodhpur New                 | r Financial ▼ Grades ▼ Registration ▼ ORW ▼ Thesis ▼ Q | ualifying Exam 👻 Reports 👻 Stud | lent Update 👻 More 👻 | Logged in as :<br>MR. ADMIN (Admin)<br>Logout |
|---------------------------------|--------------------------------------------------------|---------------------------------|----------------------|-----------------------------------------------|
|                                 |                                                        | Faculty Allocation R            | leport               |                                               |
| AU, Jodhpur                     | Academic Year                                          | Please Select                   | ¥                    |                                               |
| Project Brief<br>New Green Book | Discipline                                             |                                 |                      |                                               |
| Old Syllabus                    |                                                        | Please Select                   | ~                    |                                               |
| Reference Manuals               | Institute                                              | Please Select                   | v                    |                                               |
| Contact Us                      |                                                        | Sub                             | mit                  |                                               |
| Related Links                   |                                                        |                                 |                      |                                               |
| ICAR                            |                                                        |                                 |                      |                                               |
| AU, Jodhpur<br>IASRI            |                                                        |                                 |                      |                                               |
|                                 |                                                        |                                 |                      |                                               |
|                                 |                                                        |                                 |                      |                                               |
|                                 |                                                        |                                 |                      |                                               |
|                                 |                                                        |                                 |                      |                                               |
|                                 |                                                        |                                 |                      |                                               |
|                                 |                                                        |                                 |                      |                                               |
|                                 |                                                        |                                 |                      |                                               |

Fig. 5.4 Faculty Allocation Report

## 5.5 Faculty Details Report

Admin can see all details related to the allocated faculty for the particular course.

- Click on **Reports** menu and then click on faculty Report.
- Select required field and then click on submit button.
- Accordingly, the result will display into the gridview after that click on **print button** to take print.

| AU, Jodhpur                                    | New • Financial • Grades • Registration | ▼ ORW ▼ Thesis ▼ Qualify | ying Exam 👻 Reports 👻 Stu                       | dent Update 👻 More 👻          |                      | Logged in as :<br>MR. ADMIN (Admin)<br>Logout |
|------------------------------------------------|-----------------------------------------|--------------------------|-------------------------------------------------|-------------------------------|----------------------|-----------------------------------------------|
| AU, Jodhpur<br>Project Brief<br>New Green Book |                                         | Note: Please select on   | <u>Faculty Report</u><br>ly 5 columns at a time | e for better printable repo   | rt                   |                                               |
| Old Syllabus<br>Reference Manuals              | □Faculty Id                             | □Name                    | OFaculty Discipline1                            | GFaculty Parent Discipline Id | OFaculty Designation |                                               |
| Contact Us Related Links                       | GFaculty Posting Place                  | GFaculty Specialisation  | OFaculty Research Area                          | GFaculty Publications         | □Faculty Status      |                                               |
| ICAR<br>AU, Jodhpur                            | Cfaculty Discipline2                    | GFaculty Type            | □Gender                                         | Œmail                         | ODT_BIRTH            |                                               |
| IASRI                                          |                                         | DESGN_DATE               | □Retirement Date                                | ODT_RES                       | ODT_IND              |                                               |
|                                                | □Tel_office                             | OMobile                  | OMailing Address                                | OPermanenet Address           |                      |                                               |
|                                                | □Click here to select all               |                          |                                                 |                               |                      |                                               |
|                                                |                                         |                          | Submit                                          |                               |                      |                                               |

Fig. 5.5 Faculty Details Report

## **NOTE:** Some more reporting part is also providing to the administrator in admin can see other reports as well according to the requirements.

## 6. Student Updating Reporting Part

Admin can see all details related to the student and also update their information accordingly.

- Click on **student update** menu and then click on Reports.
- Select menu item according to the information required.

| AU, Jodhpur                    | New - Financial - Grades - Registration - OR | RW 🕶 Thesis 👻 Qual | ifying Exam <b>~ Reports ~</b> Student Upd | ate 👻 More 👻 | Logged in as :<br>MR. ADMIN (Admin)<br>Logout |
|--------------------------------|----------------------------------------------|--------------------|--------------------------------------------|--------------|-----------------------------------------------|
|                                |                                              |                    | Update Student Information                 |              |                                               |
| AU, Jodhpur<br>Project Brief   |                                              | Discipline         | Please Select                              | ~            | Print                                         |
| New Green Book<br>Old Syllabus |                                              | Enrollment Year    | Please Select                              | ~            |                                               |
| Reference Manuals              |                                              | Degree             | Please Select                              | ~            |                                               |
| Contact Us Related Links       |                                              |                    | Submit                                     |              |                                               |
| ICAR                           |                                              |                    |                                            |              |                                               |
| AU, Jodhpur                    |                                              |                    |                                            |              |                                               |
| IASRI                          |                                              |                    |                                            |              |                                               |
|                                |                                              |                    |                                            |              |                                               |
|                                |                                              |                    |                                            |              |                                               |
|                                |                                              |                    |                                            |              |                                               |
|                                |                                              |                    |                                            |              |                                               |
|                                |                                              |                    |                                            |              |                                               |
|                                |                                              |                    |                                            |              |                                               |

Fig. 6 Student Updating Reporting Part

## **NOTE:** The list of student update reporting menu showing some of the reporting part, admin can easily click on particular menu and get the relative information form that menu.

## 7. More Features

Some extra features also providing to the admin.

- Click on **more** menu and then click on menu items.
- Select menu item according to the information required.

| AU, Jodhpur         | New • Financial • Grades • Registration • | ORW 🔻 Thesis 👻 Qual                                                                                                    | ifying Exam <b>* Reports *</b> Student Upda | te • More •                   | Logged in as :<br>MR. ADMIN (Admin)<br>Logout |  |  |
|---------------------|-------------------------------------------|----------------------------------------------------------------------------------------------------|---------------------------------------------|-------------------------------|-----------------------------------------------|--|--|
| - Bawer             |                                           |                                                                                                    |                                             | Change                        | Logout                                        |  |  |
|                     |                                           |                                                                                                    | Change Role                                 | Change Role                   |                                               |  |  |
| AU, Jodhpur         |                                           |                                                                                                    |                                             | Search                        |                                               |  |  |
| Project Brief       |                                           | Discipline                                                                                                    | Discipline                                  | Student Search                |                                               |  |  |
|                     |                                           |                                                                                                    |                                             | User Search                   |                                               |  |  |
| New Green Book      |                                           | User Type                                                                                                    | Select UserType                             | Course Search                 |                                               |  |  |
| Old Syllabus        |                                           |                                                                                                    |                                             | Thesis Search                 |                                               |  |  |
| Reference Manuals   |                                           | Institute                                                                                                    | Select College                              | Course Evaluation<br>Proforma |                                               |  |  |
| Contact Us          |                                           |                                                                                                    |                                             | Add/Modify Questions          |                                               |  |  |
| Related Links       |                                           | Enrollment Year                                                                                                    | 2016                                        | v                             |                                               |  |  |
| ICAR<br>AU, Jodhpur |                                           | Users                                                                                                    | Users                                       | ~                             |                                               |  |  |
| IASRI               |                                           |                                                                                                    | Submit                                      |                               |                                               |  |  |
|                     |                                           |                                                                                                    | OP                                          |                               |                                               |  |  |
|                     |                                           | OR<br>Charles I and Charles I and Charles |                                             |                               |                                               |  |  |
|                     |                                           | Enter Student Roll No. (To Search Student)                                                                                                    |                                             |                               |                                               |  |  |
|                     |                                           | Roll No.                                                                                                    |                                             |                               |                                               |  |  |
|                     |                                           |                                                                                                    | Find Student                                |                               |                                               |  |  |

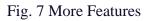

## 7.1 Change Role

Admin has right to access all the other users profile and do needful changes in case he/she can't do their own work due to some circumstances. This facility is provided under change role tab, here admin can change its role to any required user type.

- Click on More menu option, then click on change role.
- Select discipline, usertype, college and users from dropdown then click on submit button.
- Now admin can access the selected usertype profile and do the needful change.

| AU, Jodhpur New                   | v + Financial + Grades + Registration + ORW + Thesis + Qualifying Exam + <b>Reports</b> + Student Update + More + | Logged in as :<br>MR. ADMIN (Admin)<br>Logout |  |  |  |  |  |
|-----------------------------------|----------------------------------------------------------------------------------------------------|-----------------------------------------------|--|--|--|--|--|
|                                   | Change Role                                                                                                    |                                               |  |  |  |  |  |
| AU, Jodhpur<br>Project Brief      | Discipline V                                                                                                    |                                               |  |  |  |  |  |
| New Green Book                    | User Type Select UserType                                                                                         |                                               |  |  |  |  |  |
| Old Syllabus<br>Reference Manuals | Institute Select College 🗸                                                                                        |                                               |  |  |  |  |  |
| Contact Us Related Links          | Enrollment Year                                                                                                   |                                               |  |  |  |  |  |
| ICAR                              | Users Vsers V                                                                                                    |                                               |  |  |  |  |  |
| AU, Jodhpur<br>IASRI              | Submit                                                                                                    |                                               |  |  |  |  |  |
|                                   | OR<br>Enter Student Roll No. (To Search Student)                                                                  |                                               |  |  |  |  |  |
|                                   | Roll No.                                                                                                    |                                               |  |  |  |  |  |
|                                   | Find Student                                                                                                    |                                               |  |  |  |  |  |

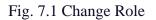

## 7.2 Student Search, User Search, Course Search

Admin has right to access to find AMS users profile.

- Click on More menu option, then click on user search.
- Admin can search by first name, middle name, last name.
- Now click on Find User button.
- All the related information will show in gridview.

| AU, Jodhpur       | New + Financial + Grades + Registration + ORW + Thesis + Qualifying Exam + Reports + Student Update + More + MR. ADI | jed in as :<br>MIN (Admin)<br>ogout |  |  |  |
|-------------------|----------------------------------------------------------------------------------------------------|-------------------------------------|--|--|--|
|                   | Search User                                                                                                    |                                     |  |  |  |
| AU, Jodhpur       | First Name                                                                                                    |                                     |  |  |  |
| Project Brief     | Middle Name                                                                                                    |                                     |  |  |  |
| New Green Book    |                                                                                                    |                                     |  |  |  |
| Old Syllabus      | Last Name                                                                                                    |                                     |  |  |  |
| Reference Manuals | Find User Reset                                                                                                    |                                     |  |  |  |
| Contact Us        |                                                                                                    |                                     |  |  |  |
| Related Links     |                                                                                                    |                                     |  |  |  |
| ICAR              |                                                                                                    |                                     |  |  |  |
| AU, Jodhpur       |                                                                                                    |                                     |  |  |  |
| IASRI             |                                                                                                    |                                     |  |  |  |
|                   |                                                                                                    |                                     |  |  |  |
|                   |                                                                                                    |                                     |  |  |  |
|                   |                                                                                                    |                                     |  |  |  |
|                   |                                                                                                    |                                     |  |  |  |
|                   |                                                                                                    |                                     |  |  |  |
|                   |                                                                                                    |                                     |  |  |  |
|                   |                                                                                                    |                                     |  |  |  |
|                   |                                                                                                    |                                     |  |  |  |

Fig. 7.2 Student Search